## 堺市防災テレメータシステムの互換表示設定方法

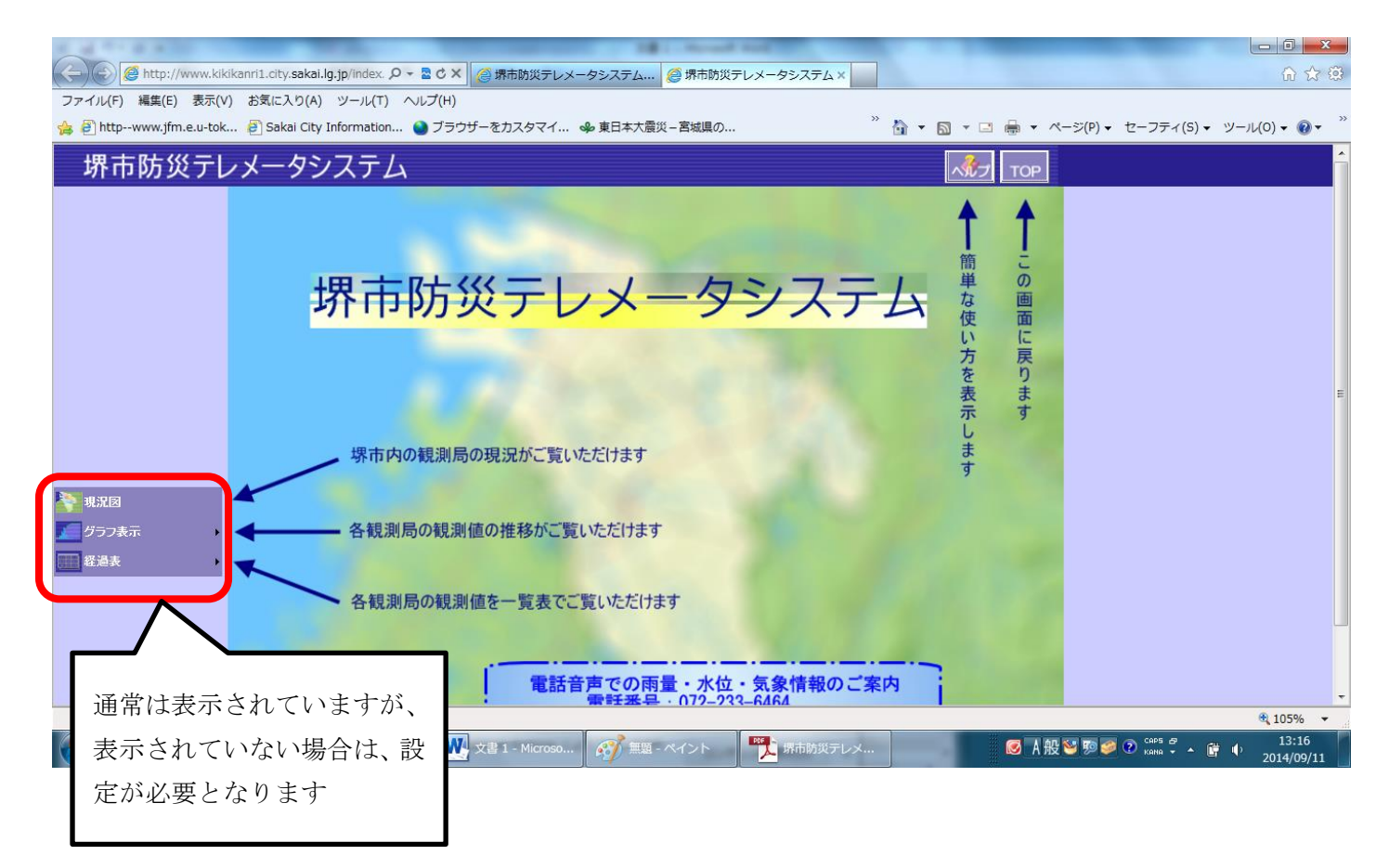

## ①「ツール」を押してください。

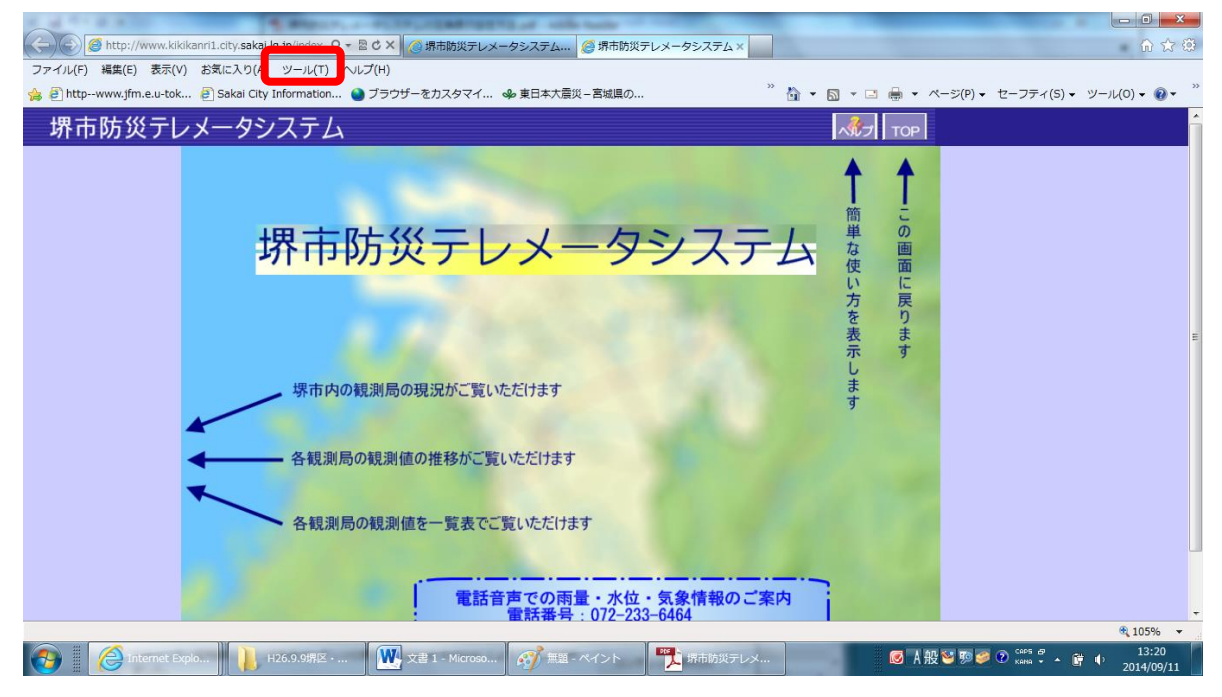

## ②「互換表示」と出ますので、クリックして下さい。

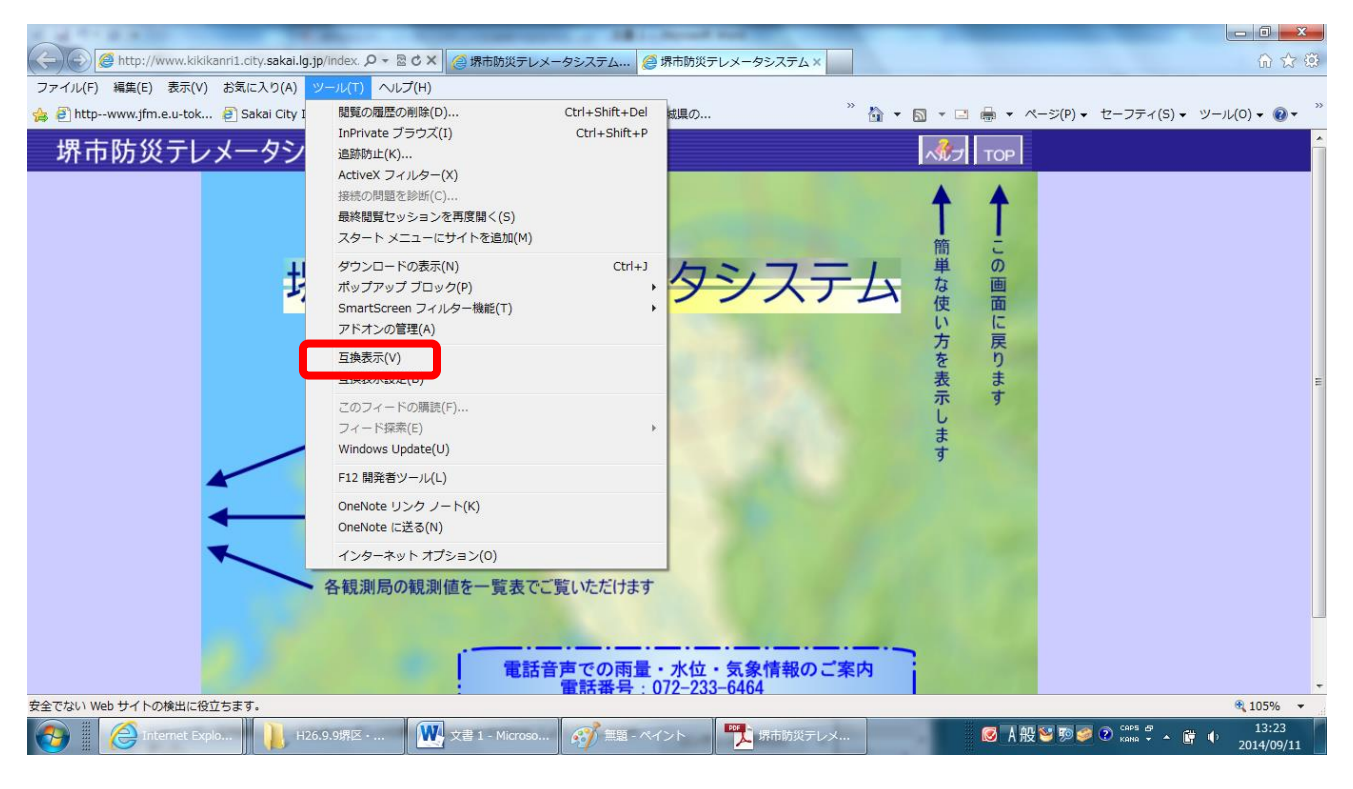

## ③クリックしますと、テレメータ情報がご覧いただけます。 設定は以上となります。